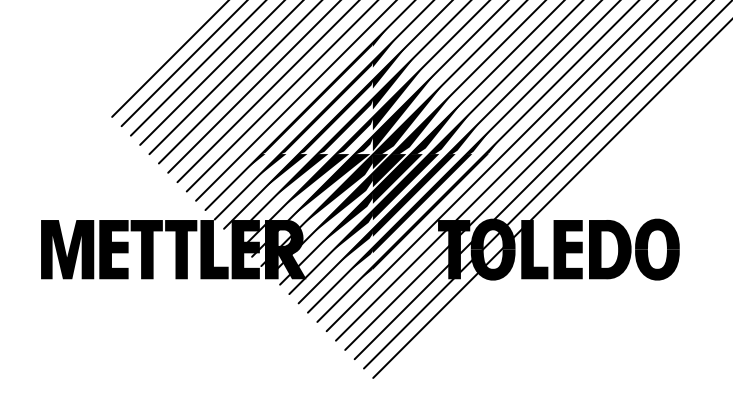

# **ACS 型 (bTwin<sup>™</sup>)**  $\left( \frac{1}{2} \right)$ 电子收银秤 操作手册

OMV01 P/N:179498

### 警告和注意事项

### ! 警告

- ! 勿在潮湿的环境下使用本机。
- ! 勿在多尘的环境下使用本机。
- ! 勿在易燃易爆的场合使用本机。
- ! 本机必须接在有地线的电源插座上。
- ! 更换保险丝前必须切断电源。
- 为了预防事故发生,只有经梅特勒-托利多公司授权的维修人员才能打开本机。如必须在通电的情况下 维修本机,须认真小心,违反操作规则进行维修可能导致人身伤害。

### 注意事项

- 请遵守静电敏感电子设备的有关操作规程。
- 在与外部电子设备连接、断开之前,必须切断电源并等待至少 30 秒钟后才能进行,不遵守这一规则可 能会导致设备损坏及人身伤害。
- □ 不得带电插拔各外接设备, 使用 RS232 串行通讯口时建议配置串口隔离器以防止静电可能对电子秤造 成的损坏。
- 本机采用热敏打印的原理,只可使用热敏收据纸。如果您使用其他类型的打印纸可能会影响打印机的性 能和打印头的寿命,由这种原因引起的故障将不在保修范围之内。
- □ 如果您使用本机时需要连接到网络上,必须由梅特勒-托利多公司或其授权分销商进行安装,以保证系 统的正常运行。

### 外形尺寸

![](_page_2_Figure_18.jpeg)

![](_page_2_Figure_19.jpeg)

#### $\blacksquare$ 录

![](_page_3_Picture_15.jpeg)

![](_page_4_Picture_10.jpeg)

## 1 新秤第一次使用前准备

### 1.1 安装

- 1.1.1 安装秤体
- 1) 打开包装箱,箱内有秤体、秤盘、电源线和一卷收据纸,取出电子秤,将秤放置于结实、平整的工作台面。 2) 包装箱内有物品如下:

![](_page_5_Picture_236.jpeg)

3) 将运输保护螺钉取下(仅限于 3kg 的秤),操作如下图:

![](_page_5_Picture_8.jpeg)

**O** 

4) 调节前后秤脚,观察并调整水泡位置,使之放置踏实水平。 正确的水泡位置: 不正确的水泡位置:

![](_page_5_Picture_10.jpeg)

5) 取出电源线,一端插入电子秤左侧底部靠后的电源插座,另一端插入有地线(中性线)的电源插座上。

![](_page_5_Picture_12.jpeg)

秤体底部图

- 6) 放上秤盘,装上打印纸卷(方法见下一节)。
- 7) 打开秤体底部左后侧的电源开关。秤开机自检后进入销售模式。
- 8) 客户显示(后显示)的角度可以调节,轻轻上下转动显示,将其转到合适的角度。

### 1.1.2 安装纸卷

#### 1.1.2.1 安装收据纸卷

收据纸纸卷要求: 内径: 不小于 12 毫米; 外径不大于 68 毫米。装纸步骤如下:

1) 在秤右侧面底部靠前有一个打印机门开关,用大拇指向后推此开关,门将自动打开; 2) 用手握住打印机门的的上部将门打开;

3) 取出纸芯(如果有),将收据纸从上往下套入纸卷固定柱;

![](_page_5_Picture_22.jpeg)

- 4) 拉出一段纸,如图示将纸的前端放在打印机门上的黑色辊轴上,且纸应位于固定辊轴 的上下两片金属片之间;
- 5) 一手固定纸的位置,一手将打印机门关闭。在将门关紧时,请用力将辊轴卡入打印机。 此时会听到"咔"的一声响,表示可靠卡入。
- 6) 按[设置]键,然后按[X]测纸。

### 注意: 请勿用力甩按打印门, 以免砸坏打印机。

#### 1.1.2.2 安装标签纸卷

标签纸纸卷要求: 内径: 不小于 12 毫米; 外径不大于 68 毫米; 基纸和标签的总厚度不能超过 0.12mm, 否则会 降低打印头的寿命。装纸步骤如下:

- 1) 在秤右侧面底部靠前的地方有一个打印机门开关,用大拇指向后推此开关,打印机门 将自动打开;
- 2) 用手握住打印机门的的上部将门打开;
- 3) 取出纸芯(如果有),将收据纸从上往下套入纸卷固定柱;
- 4) 拉出一段纸,拨去 2 张标签,确保前端一小段为底纸(如图所示),且底纸的端面整齐, 千万不要有皱褶和翘起,否则纸会在穿过打印机导纸通道时受阻,穿不过去。
- 5) 将准备好的纸先装入图示 塑料导纸槽, 按图示用中 指和食指将纸沿导纸槽往 前送,直到看见纸从打印 机的导纸槽出来,请将纸 拉出一段,将纸靠底放置, 呈自由垂直状态。
- 6) 将打印机门关闭,在将门关紧时,请用力将辊轴卡入打印机。此时会听到"咔"的一声响,表示可靠卡入。
- 7) 按[设置]键,然后按[X]测纸。

### 1.1.3 安装钱箱

对钱箱的电气性能要求如下:

![](_page_6_Picture_309.jpeg)

安装步骤:

- 1) 将钱箱与秤连接的电缆一端插入钱箱上的插座,另一端插入秤上的钱箱插座, 插座的位置如图所示, 在该插座边有"Cash Drawer"字样。
- 2) 然后将秤放置到钱箱上即可。

### 1.2 电池更换和注意事项

### □ 更换电池

bTwin 有充电功能,可以使用 12V/5Ah 的可充电铅酸电池。作为选件,电池不在秤内。其更换或安装的方法如下:

- 1) 取下秤盘;
- 2) 向右拨动并按住电池盒盖锁扣的同时抬起、取下电池盒盖;
- 3) 从电池电极上拔下电池线束;
- 4) 一手握住电池的中部,一手握住电池电极插头,取出电池。
- 5) 把新电池放入电池盒,注意盒内的电池线束放在外面,不 要压在电池下面。
- 6) 将电池线束的插头插在电池的电极插头上。

### 特别注意:红线接正极,黑线接负极。千万别接错,否则会损坏电池。

- 7) 扣上电池盒盖;
- □ 电池使用注意事项

![](_page_6_Picture_32.jpeg)

![](_page_6_Picture_33.jpeg)

![](_page_6_Picture_34.jpeg)

- 1. 本公司提供的铅酸电池为免维护电池12V/5Ah,自放电率低,寿命长,工作温度为-10 °C~40 °C。在20 °C左右, 其循环冲放电次数为300次。电池充电时间与剩余电量相关,剩余电量越多所需充电时间越短,电量放空后 约需15小时才能将电池充满。
- 2. 铅酸电池的正负极一定不能短路或接反,否则将损坏电池,引发燃烧。正确的接法为,红线接电池的红色记 号插头,黑线接电池的黑色记号插头。
- 3. 请勿让电池沾染油、水或其他化学溶剂。否则会影响电池的寿命;勿自行拆修电池,勿靠近火源。
- 4. 电池电量用完后,应及时充电,如长期不用,应将电池取出,以免电池漏液而损坏秤,并充足电保存。电池 至少应在3个月内充电一次.
- 5. 如果新电池长时间不用,开始使用时需重复充放电3次以上,才能使其恢复正常,所以第一次使用秤时,可 能出现充电后使用时间不长,这不是电池坏了,多充放电几次后,会逐渐恢复正常。
- 6. 由于铅酸电池属于易耗件,其寿命与用户的使用方法关系很大,所以只对电池保修1个月。
- 7. 随着充放电次数的增加,充电后电池可以释放的容量将逐渐减小,即充电后电池的工作时间变短。这是充电 电池的特性,如果充电后,很快又需要充电,请更换新电池。

### 1.3 通讯

在秤的底部前方有左图所示的 5 个通讯接口: Com1 和 Com2: RS-232 串口, DB9 芯(阳)插 头,与计算机或扫描枪连接;

Ethernet : 以太网络接口, RJ45 插头; Cash Drawer: 钱箱接口, RJ11 插头; USB: 连接计算机或扫描枪

参数设置的第七组详细介绍了怎样对串口和 以太网接口进行设置。

![](_page_7_Picture_13.jpeg)

### 1.4 商品信息管理层次

PLU 数量为 1000 个,有效数值为 1~9999。部门的数量为 20 个,有效数值为 1~20。

![](_page_7_Figure_16.jpeg)

## 2 操作界面

### 2.1 显示

![](_page_8_Figure_4.jpeg)

### 2.2 光标

![](_page_8_Picture_184.jpeg)

### 2.3 键盘

![](_page_8_Picture_8.jpeg)

### 2.4 在日常操作过程中键的功能

### 左边 **20** 个功能键的功能

![](_page_9_Picture_344.jpeg)

### 右边 **30** 个功能键

- 按键直接调出该键存储的 PLU 信息。
- 预置键右下角的 3 个键[R]、[X]和[输入法]]可以根据需要设置为操作员 4, 操作员 3 和操作员 2。在 1.03 以上的版本中, 预制键中[L]、[F][ ▶][W] 可以根据需要设置为操作员 5, 操作员 6, 操作员 7 和操作员 8。这时其功能同操作员 1,不再用于调用商品信息。

## 3 操作

### 3.1 开机和关机

按动秤底左后方的电源开关开机,开机显示的内容和顺序如下:

![](_page_10_Picture_407.jpeg)

\* 底行显示"ticket"表示秤处于收据打印状态,如果显示"Label"表示处于标签打印状态。

\* 开机清零范围为+/-10%,如果开机过程中检测到重量不在该范围内,将显示如下信息,表示找不到零点。所 以请开机前请取下秤盘上的物品,保证开机正常。

![](_page_10_Picture_408.jpeg)

同样按动秤底左后方的电源开关就可以关机。

### 注意:开关机的间隔时间务必要大于 1 分钟,否则可能出现不能开机的现象。如果由于开关机间隔时间过 短导致不能开机,请关机后等待大约 1~2 分钟后再开机,即可正常开机。

### 3.2 清零

3.2.1 按键清零

在毛重称重状态下,且重量不为 0 时,按住[设置]不放,再按[清除<sup>清零</sup>],可以将秤恢复至毛重零。

### 注意:清零范围为满称量的*+/-2%*之间,当毛重在该范围内时,按键清零才有效。

#### 3.2.2 开机清零

按动秤底左后方的电源开关开机,秤将自动清零,零位光标点亮。

注意:秤盘上的重量必须在满称量的+/-10%之间,秤才能找到零点。如果秤盘上的重量比满称量的+10%大或比 满称量的-10%小,秤将找不到零点,在重量显示行显示"------"此时需取下秤盘上的重物,再开机。如 仍不能开机,需与技服人员联系。

### 3.3 去皮

3.3.1 称重去皮

![](_page_10_Picture_409.jpeg)

#### 3.3.2 输入固定去皮值

![](_page_10_Picture_410.jpeg)

- □ 去皮范围为满称量,去皮后,有效称重范围为"满称量-皮重"。例中如满称量为3kg, 在皮重为1kg的情况 下,最多只能称2kg的货物。
- 皮重值是显示分度的整数倍,所以输入的值最好是显示分度的整数倍,否则会将该值圆整至最接近的皮重值。

### 3.3.3 皮重显示

皮重显示在提示行。"T"称重去皮, "PT"表示预制皮重(输入的皮重值或 PLU 中的皮重)

在皮重存在的情况下,在按[V1]小计后,底行显示小计信息 1~2 秒后,小计信息消失,重新显示操作员号和皮重。 例举如下:

![](_page_11_Picture_581.jpeg)

### 3.4 操作员登录和退出

在出厂设置状态下,无操作员密码,所以不需要登陆。但当您设置了某操作员密码后,就必须登录,否则该操作 员键在销售操作中无效。操作员密码设置参见第 8 组设置 801 菜单。

### 登录**:**按相应的操作员键进行登陆**.**

![](_page_11_Picture_582.jpeg)

#### 如果 **4** 个操作员都登陆,显示如下

|待机状态, V1234 表示 4 个操作员已经登陆 |约 1 秒钟后 | 零位 | 0.000 | 0.00 | 0.00 | V1 Ticket

### 退出**:** 用登陆同样的方法退出,同时相应的在底行的操作员显示信息将去除

![](_page_11_Picture_583.jpeg)

### 3.5 调出商品信息并计价

有以下 3 种方式调出商品信息。

#### ♪ 当自动调用商品信息有效时(出厂状态)

#### 注意:在操作以下内容前请参考第四章(设置)中的编辑 **PLU** 章节,事先编辑几个 **PLU**。

1)按数字键调出商品信息。例:21 号 PLU 的信息包括皮重位 0.020kg,价格为 2.00 元/kg 等。

![](_page_11_Picture_584.jpeg)

![](_page_12_Picture_651.jpeg)

2)手动输入价格。

例:手动输入计重物品的价格。例:2.00 元/kg。

![](_page_12_Picture_652.jpeg)

例:手动输入计数物品(按数量计价的物品)价格。例:2.00 元/3 个。

![](_page_12_Picture_653.jpeg)

如果在第四组的设置中计数类物品价格的数量固定为 1 (416), 其输入单价的过程为: 2.00 元/1 个

![](_page_12_Picture_654.jpeg)

### ♪ 当自动调用商品信息功能无效时(**403** 菜单设置为 **1**)

1) 按数字键和[PLU]调出商品信息。例: 21 号 PLU 的信息包括皮重位 0.020kg, 价格为 2.00 元/kg 等。

![](_page_12_Picture_655.jpeg)

2)手动输入价格。

例:手动输入计重物品的价格。例:2.00 元/kg。

![](_page_12_Picture_656.jpeg)

如果在第四组(416)的设置中计数类物品价格的数量固定为 1,其输入单价的过程为: 2.00 元/1 个

![](_page_12_Picture_657.jpeg)

### ♪ 用扫描枪调出商品信息

例: 调出一包洗衣粉的商品信息,该信息包括 PLU 号为 8, 皮重为 0.020kg, 价格为 2.00 元/kg 等。

![](_page_12_Picture_658.jpeg)

\* 包装上的条码内容为货号。

如果设置 402 中调用商品信息的方式为用"货号调用商品信息", 则上面步骤中的 PLU 号应改为货号才能调出商 品信息。

### 3.6 收据状态下的操作

#### 3.6.1 普通日常销售

出厂状态下,bTwin 打印收据,且直接按 PLU 号调出商品信息。下面举例说明打印收据的过程。 某顾客买两样东西,卤排骨 0.5kg(PLU 1)、鸡肝 0.4kg (PLU 3),其操作步骤如下:

![](_page_13_Picture_429.jpeg)

\*当总价位数为 7 位时, 小计显示行的最左边的 V 不显示。

如果设置中设定找钱功能有效(222),步骤如下:

![](_page_13_Picture_430.jpeg)

打印收据后有如下方法从累计显示状态回到操作状态:

1. 直接输入价格或调用 PLU 号

2. [去皮]

3. 按[清除]键

当多种付款方式允许时(443),右下角的 3 个预置键定义如下:

[Y]:购物券键;

[Z]:信用卡键;

[]:支票键

1)如果用信用卡支付

![](_page_13_Picture_431.jpeg)

在收据的总计的下一行写:由信用卡支付

2)如果用支票支付

![](_page_13_Picture_432.jpeg)

在收据的总计的下一行写:由支票支付

3))如果用购货券支付

![](_page_13_Picture_433.jpeg)

如果输入的金额大于应付,计算找零,打出收据,在收据上注明:

购物券支付:xxxx 元。

现金找零:xxxx 元

如果输入的金额小于应付,操作步骤如下:

![](_page_14_Picture_402.jpeg)

应付,计算找零,打出收据,在收据上注明:

优惠购物券支付:xxxx 元

现金支付:xxxx 元 找零:xxxx 元

或:

优惠购物券支付:xxxx 元 支票(或信用卡)支付: xxxx 元

### 3.6.2 重复打印收据(206)

在收据打印后,如果设置允许重复打印收据,可以重复按[现金]键打印刚才打印的收据,重复打印的收据上必须 出现"复制"字样。

### 3.6.3 不打印收据

为了节省打印纸,可以通过设置(203)或按快捷键来决定是否打印收据。有三种设定:

- 1. 打印: 按[现金]键或其他支付键后打印收据;
- 2. 不打印:按[现金]键或其他支付键后不打印收据,但显示累计;
- 3. 可选是否打印: 按[现金]键或其他支付键后不直接打印,而是提示是否打印收据; 缺省为是"NO"。
- 4. 计重才打印
- 5. 计数类的可选是否打印。

说明: 在"可选是否打印的"选项下,系统自动记忆操作员使用过的模式。如操作员选择为不打印, 则下次 交易系统会默认为不打印。

#### 当选打印收据为可选时,操作步骤为:

![](_page_14_Picture_403.jpeg)

----表示省去交易过程。按[现金]键后,操作与普通打印收据相同。

### 3.6.4 调显操作员小计

如果同时有两个以上的操作员操作,在提示行显示别人的小计时,如想调显自己的小计,方法如下: 1. 当只有提示行有显示时

![](_page_14_Picture_404.jpeg)

#### 2. 当单价不为零时

![](_page_14_Picture_405.jpeg)

![](_page_15_Picture_437.jpeg)

### 3.6.5 挂账

每个操作员只能挂起一个顾客的账单。操作步骤如下:

![](_page_15_Picture_438.jpeg)

\*如该操作员 1 己有挂账, 按[挂账][V1] 时, 有连续的蜂鸣音提示已有挂账, 不能再挂, 且"no more susp"将出 现在提示行约 1 秒钟,并自动返回激活挂帐前的状态。

### 3.6.6 取消

在打印收据前,在账单录入状态或小计显示状态,均可以用[取消]键来取消以前的任一次操作。 某顾客买两样东西, 卤排骨 0.5kg (PLU 1) 和鸡肝 0.4kg (PLU 3), 在打印收据前, 突然要退卤排骨 0.5kg (PLU 1), 其操作步骤如下:

![](_page_15_Picture_439.jpeg)

### 3.6.7 整笔作废

在打印收据前,在账单录入状态或小计显示状态,均可以用[取消]和[操作员]键来取消整笔交易。只取该操作员 正在录入的,不取消挂起的帐单。

某顾客买了四样东西, 突然全不要了, 其操作步骤如下:

| 步骤  | 说明                  | 按键和操作 | 第<br>显示 | 第二行<br>显示 | 第三行<br>显示 | (提示行)<br>底行<br>显示                        | 光标<br>显示 |
|-----|---------------------|-------|---------|-----------|-----------|------------------------------------------|----------|
| --- | 输入商品数量, 同时计算商品总价。   | [V1   | 0.400   | 16.80     | 6.72      | V <sub>1</sub> P <sub>4</sub> A<br>44.90 |          |
| 下一步 | 取消最后一笔交易            | [取消]  | 0.400   | 16.80     | 6.72      | Plu <sub>3</sub><br>*cancel*             |          |
|     | 下一步 取消整笔交易, 并打印作废收据 | [V]   |         |           |           | VOID all                                 |          |

bTwin 电子收银秤 **both and the control of the control of the control of the control of the control of the control of the control of the control of the control of the control of the control of the control of the control of the** 

![](_page_16_Picture_512.jpeg)

### 3.6.8 退货

在打印收据后可以退货,在退货状态下,价格可以更改,但必须将 406 设置为允许修改单价。 某顾客要退排骨,收据上 PLU 号为 2, 重量为 0.600kg, 单价为 8.90 元/kg, 总价为 5.34 元。或顾客强行退货却没 有收据,但记得总价或协议退货价为 6.00 元。

![](_page_16_Picture_513.jpeg)

注意:

1) 只有在没有 PLU 且价格和小计均为 0 时才可以切换进入或退出退货状态。

### 3.6.9 优惠

优惠与以下几项设置有关

![](_page_16_Picture_514.jpeg)

如果相关设置改为:

1) [优惠]键对单品有效。

2) 设置里设好的优惠不需在按[优惠]键后才有效,调出商品信息后直接生效。

3) [优惠]键不可以修改设置里设好的优惠。

4) [优惠]键可以对没有优惠的单品设置临时优惠。

5) 优惠的折扣率在设置项 116 中进行设置。

例:一个顾客买了 2 样东西, 排骨 (PLU 号为 1): 在设置里打 88 折, 原价 9.80 元, 优惠价为 8.62 元; 鸡肝 (PLU 号为 3)在设置里无优惠设定。

![](_page_16_Picture_515.jpeg)

![](_page_17_Picture_520.jpeg)

注意:

- (1) 优惠键对单品或小计的优惠只能优惠一次,同一笔交易不可以连续优惠。
- (2) 在优惠百分率为 0 时,按[去皮]键可切换到输入临时价格。同理,在优惠价为 0(无优惠价)时才可以按 [去皮]键可切换到输入优惠百分率。

### 3.6.10 圆整

bTwin 提供三种圆整方式: 单价圆整、总价圆整和小计圆整。与此相关的设置项如下:

#### (注意:圆整进位不得用于贸易结算场合)

![](_page_17_Picture_521.jpeg)

注意:

- (1) 三种圆整方式可同时使用。
- (2) 单价圆整对手工临时输入单价同样有效。
- (3) 收据上不打印单价圆整金额及总价圆整金额,报表上只统计小计圆整金额,暂不统计单品总金额圆整金 额。
- (4) 231 设置项只对小计圆整有效。

### 3.6.11 抹零

抹零只对小计有效,与此相关的设置项如下:

![](_page_17_Picture_522.jpeg)

操作步骤如下:

![](_page_17_Picture_523.jpeg)

### 3.6.12 优惠卡优惠

优惠卡只对小计进行优惠,其作用相当于设置里要求对小计打折(相关设置项 118),只不过仅仅对有卡的顾 客,其生效的方法如下:

- 1) 在交易开始前,用扫描枪辨识优惠卡;
- 2) 开始交易,与无优惠卡时相同,直至结束。

注意:此时[优惠]键对小计优惠无效。

### 3.7 打印标签状态下的日常操作

### 3.7.1 进入标签打印状态

![](_page_18_Picture_394.jpeg)

### 3.7.2 打印标签

![](_page_18_Picture_395.jpeg)

### 3.7.3 用扫描枪收银

收银操作注意事项

在收据打印状态,当设置项 442(只有在收据状态下有效)设置为用扫描枪收银时,将锁定操作员为 V1,不能别的 操作员是否开放,都将无效。其收银过程对不同物品的处理如下:

- i. 如果扫到的条码中包含总价,直接将该总价计入 V1 小计,并根据其他信息找到需在收据上显示的品名 和单价等信息;
- ii. 如果扫到的条码中不包含总价,但 PLU 号或货号,根据该信息找到需在收据上显示的品名和单价和计 价类型,根据计价类型不同,操作不同:

如果为计重商品,必须按[V1]计入该笔交易;

如果为计数类商品,在下次扫描输入或按[现金]键之前无按键操作,下次扫描输入将结束该笔交易或按 [现金]键结束该笔交易并打印收据。但如果在下次扫描输入或按[现金]键之前有按键操作,该笔交易的 结束必须按[V1]键,否则视该笔交易没结束。

- iii. 如果扫到的条码中包含货号或 PLU 号和单价,条码内的单价具有高的优先级,计价类型要根据货号或 PLU 号定。
- iv. 如果在扫描一个条码后,想用 PLU 号调用商品信息,必须用[V1]键结束交易后才可以用 PLU 号调用商 品信息,手动调出的 PLU 交易必须用[V1]键结束
- 条码要求
	- i. 如果为店内码,该条码格式必须在本收银秤内有定义,在设置项 112 中定义条码格式,且开始的两位必 须为固定数字(0~9),且不同格式之间该数字不能相同。
	- ii. 如果不能找到对应的条码格式,一律将该条码内容视为货号(必须是 13 位)。
- 收银举例

顾客有 4 样物品, 1 包洗衣粉, 带条码, 货号类 (PLU1); 1 个西瓜带条码(PLU8), 带总价的, 一个物品无条码 (PLU5),另加 3 瓶酸奶,带条码,货号类(PLU9)。收银步骤如下:

![](_page_19_Picture_340.jpeg)

3.7.4 标签格式

![](_page_19_Figure_13.jpeg)

注意: 由于打印机不能回转, 所以标签底部的内容只能预打印, 因此只能打印固定的内容。

### 3.8 盘点

### 3.8.1 进入盘点模式

![](_page_20_Picture_270.jpeg)

说明:

(1) 对盘点数据的处理有两种方式:更新方式和追加方式。一般每日盘点都采用更新方式,将盘点数据更新 库存,但如果在盘点完成后发现某商品漏盘点,则可以采用追加方式将该商品的数量追加到库存中。

(2) 不支持多个操作同时进入盘点模式,确认盘点数据时使用进入盘点模式的操作员键[Vx]

### 3.8.2 盘点

![](_page_20_Picture_271.jpeg)

bTwin 电子收银秤 **both and the control of the control of the control of the control of the control of the control of the control of the control of the control of the control of the control of the control of the control of the** 

![](_page_21_Picture_351.jpeg)

(1) 盘点数量的录入有两种方式:称重和手工输入数据,默认为称重盘点,系统提供记忆功能,盘点方式继 承上一商品的盘点方式。按"皮重"键切换称重盘点与手工盘点。

(2) 调用商品时,可输入 PLU 号,也可根据预制键、扫描条码调用商品信息。

(3) 盘点过程中逐行打印盘点清单,盘点完毕后按 PLU 统计打印盘点汇总单。

(4) 未打印盘点汇总单之前不允许退出盘点模式,如果此时关机,则重新开机后还是自动进入盘点模式。

(5) 盘点完毕后到 620 中打印盘点报表。

3.8.3 取消盘点

在打印盘点汇总单之前,发现盘点错误,可用[取消]键取消单笔盘点数据或取消整张盘点单,单笔取消只能取消 最近的 99 笔盘点数据。

其操作步骤如下:

![](_page_21_Picture_352.jpeg)

### 3.8.4 整笔作废

在打印盘点汇总单之前,盘点过程中如果发现盘点错误,可以用[取消]和[操作员]键来取消整笔盘点数据。 其操作步骤如下:

![](_page_21_Picture_353.jpeg)

![](_page_22_Picture_464.jpeg)

### 3.8.5 退盘点

在打印盘点汇总单后可以退盘点,退盘点只支持追加模式。操作步骤如下:

![](_page_22_Picture_465.jpeg)

### 3.9 预包装

### 3.9.1 进入预包装状态

![](_page_22_Picture_466.jpeg)

### 3.9.2 在打印标签状态下的预包装

### 计重类物品的预包装

![](_page_22_Picture_467.jpeg)

### 计数类物品的预包装

![](_page_22_Picture_468.jpeg)

### 3.9.3 在打印收据状态下的预包装

在打印收据状态下,预包装操作如下:

![](_page_23_Picture_495.jpeg)

### 3.10 大货物销售模式

如果要称量的物品的重量大于秤的满称量,可以用大货物模式输入物品的重量。

在称重状态下,有 PLU 信息或单价不为零时,可以进入大货物模式。

![](_page_23_Picture_496.jpeg)

### 3.11 100g 功能

如果100g有效,可以做如下操作:

![](_page_23_Picture_497.jpeg)

只能打印"元/kg",不能打印"元/100g",尽管显示为"元/100g"。

### 3.12 背光

![](_page_23_Picture_498.jpeg)

□ 当电池供电时, 在背光开启状态, 如无按键或打印或重量变化的情况持续 15 秒, 背光将被自动临时关闭。 当有按键操作、重量或重量变化后,将自动重新打开背光。关机后,背光自动关闭。

交流电时背光常亮,不能关闭。

### 3.13 日期和时间

### 休闲状态显示时间

当没有按键操作和称重打印达 3 分钟时,将显示日期和时间,表示秤处于休闲状态。一旦有按键、称重或打印, 立即回复到称重状态。

#### 按键显示时间

![](_page_23_Picture_499.jpeg)

![](_page_24_Picture_179.jpeg)

### 3.14 计算器功能

该计算器为简单计算器,计算是依次进行的,没有四则混合运算功能。

数字精确到小数后4位,如果总的显示位数超过11位,将显示"too big",表示数字太大,此时按[清除]键清除显示。 例:计算(12+10)\*3=66。

![](_page_24_Picture_180.jpeg)

## 4 系统设置

### 4.1 在参数设置状态下键的功能

![](_page_25_Picture_378.jpeg)

### 4.2 快捷键

### 4.2.1.1 快捷键表

键盘右边的预置键在设置状态下可以作为设置项或功能键快捷键使用。相应的设置项和功能如下:

![](_page_25_Picture_379.jpeg)

### 4.2.1.2 快捷键功能

 功能快捷键:有 4 个 [打印快捷键]: 按此键即可打印出左边 30 个快捷键的分布; [打印内部参数]: 打印出网络; [测纸]:按此键测试标签纸的间距等; [走纸]: 按此键不放, 打印纸一步一步往外走, 直到放开此键。 设置快捷键:24 个

1) 直接实现设置快捷键功能

♫ 编辑设置快捷键:包括编辑 PLU,修改 PLU 价格,编辑部门,更新库存,库存盘点,编辑优惠,编辑抽奖, 编辑赠品,预包装/交易,删除当前报表和删除全部报表。其实现步骤举例如下:

![](_page_26_Picture_529.jpeg)

♫ 设置打印快捷键:包括各种报表和打印促销信息。其实现步骤举例如下:

![](_page_26_Picture_530.jpeg)

2) 在设置状态,直接进入相关设置项。其实现步骤举例如下:

![](_page_26_Picture_531.jpeg)

### 4.3 进入/退出设置状态

4.3.1 进入设置状态和相应的设置项

![](_page_26_Picture_532.jpeg)

\* 密码识别码

营业员的密码识别码: 相应的营业员键。如营业员 1 的识别码为[V1]

管理员的密码识别码:数字键[2]

老板的密码识别码:数字键[1]

服务人员的密码识别码: [PLU]键

\*\*密码输入错误直接退回到称重状态。关于密码的详细信息参考"密码管理"那一章节。

### 注意:密码与设置项使用的权限相关,所以进入设置后可能不能进入所有的设置项。

进入设置状态后,即在显示"GR 01"时,有下列 3 种方法进入相应的设置项。例:进入打印日报表设置项。 1) 直接输入输入项目号,按[现金]键进入设置项。例:进入编辑销售报表设置项,其项目编号为 602。

![](_page_26_Picture_533.jpeg)

![](_page_27_Picture_396.jpeg)

3) 按快捷键进入设置项。在前面快捷键功能中已有介绍。退出设置状态。

### 4.3.2 退出设置状态

在设置状态下,按[设置]键逐级退出设置状态。

### 4.4 设置参数

4.4.1 信息输入(第一组)

![](_page_27_Picture_397.jpeg)

4.4.1.1 编辑制商品信息(101)

例:编制果冻的商品信息(按出厂缺省项编辑)。

![](_page_27_Picture_398.jpeg)

![](_page_28_Picture_524.jpeg)

\*注意:PLU 编辑中途退出不保存该 PLU 的已编辑内容。

PLU 单价的输入范围为:0~9999.99

空格的插入方法:

□ 当光标在底行最右边时, 按[▶]右移光标时自动插入一个空格;

♫ 在汉字输入状态:不能插入空格;

### PLU清单

梅特勒-托利多浦南店 1号秤 2003-02-08 15:56:55

![](_page_28_Picture_525.jpeg)

- □ 英文和符号输入状态下(S/L/,): 按[插入]键在闪烁的光标后插入空 格。
- □ 如果 PLU 已经存在, 以上方法可以对该 PLU 进行修改。
- 编辑第一组内容时,根据设置项 404 的设置可以打印或不打印编 辑内容,缺省为打印编辑内容。

### 将**PLU**存入预置键

### 一个预置键只能储存一个**PLU**

![](_page_29_Picture_552.jpeg)

#### 一个预置键储存两个**PLU**

在设置 405 中允许一个预置键存储两个 PLU 时,用上面同样的方法可存储一个 PLU 到某个预置键, 且该 PLU 只 需按一下预置键就能调出;用下面的方法也可以存储一个 PLU 到某个预置键,但该 PLU 需连续按两下预置键才 能调出。

![](_page_29_Picture_553.jpeg)

如果输入为 0 表示删除该键已存储的 PLU。

#### 4.4.1.2 修改商品(PLU)价格 (102)

![](_page_29_Picture_554.jpeg)

只打印本次修改的清单

28

![](_page_29_Picture_555.jpeg)

#### 4.4.1.3 定义PLU的内容(103)

可以通过本设置项决定以下 PLU 中的项目是否在编辑时可见。设置项是否可见与该项的内容无关。

![](_page_30_Picture_315.jpeg)

注意:保质期和食用期的设置范围为0~999天;

秤的固定重量范围为:0~999999kg。

4.4.1.3.1编辑 PLU 结构

例:目前的状态为打印收据状态,PLU 的组号不可编辑,需要将该项变为可见,以便编辑此项。

![](_page_30_Picture_316.jpeg)

PLU 结构清单: 只列出可见项

![](_page_30_Picture_317.jpeg)

#### 4.4.1.4 编辑部门信息(104)

共有 20 个部门可以编辑, 所有的无部门号的 PLU 和无 PLU 的销售全部归入 0 部门, 在部门报表中为其他项。

![](_page_31_Picture_458.jpeg)

\*在编辑组中是出现增值税输入项由设置里的 410 项(是否允许增值税)决定,而在收据中是否出现增值税项由 设置里的 215 项(是否打印增值税)决定。

\*\*是否打印受设置第四组中 404 项"是否打印编辑信息"的控制。

有关 VAT (增值税) 的项, 只有 VAT 有效的情况下才出现。

部门清单:只列出已编辑的部门。

### 4.4.1.5 编辑营业员信息(105)

#### 共有 4 个操作员

![](_page_31_Picture_459.jpeg)

# 姓名

1 Gorge

------ ---结束---

4.4.1.6 编辑时间和日期(106)

![](_page_31_Picture_460.jpeg)

部门清单 梅特勒-托利多浦南分店 1号秤 2003-02-08 15:56:55 # 描述 VAT 1 food 0.00%

------ ---结束---

![](_page_32_Picture_467.jpeg)

![](_page_32_Picture_468.jpeg)

### 4.4.1.7 编辑店名(107)

![](_page_32_Picture_469.jpeg)

注意:编辑店名时每行可以输入 32 个字符,一共可以输入 69 个字符。

店名清单

![](_page_32_Picture_8.jpeg)

### 4.4.1.8 编辑秤号(108)

![](_page_32_Picture_470.jpeg)

### 4.4.1.9 编辑收据头和收据尾(109)

![](_page_32_Picture_471.jpeg)

![](_page_33_Picture_458.jpeg)

Tel: 0519-6642040

#### 4.4.1.10 编辑附加信息(110)

可以编辑 50 个附加信息。

![](_page_33_Picture_459.jpeg)

只打印已编辑的清单

附加信息清单 附加信息 3#: TEMP:  $-5^{\circ}$ C ---结束---

### 4.4.1.11 编辑皮重信息(111)

可以 20 个皮重信息。

![](_page_33_Picture_460.jpeg)

注意:皮重的设置范围为 0~999.999g,有效值必须在秤的最大称量内。 只打印已编:

![](_page_33_Picture_461.jpeg)

#### 4.4.1.12 编辑条码格式(112)

有 EAN13、窄 25 码、宽 25、13+5 码、code 39、ean128、EAN8 条码多种条码格式。在各种条码格式中可以供 选择的参数如下:

![](_page_34_Picture_562.jpeg)

所有格式中位数不足,前面补零。

条码格式结构举例如下:

![](_page_34_Picture_563.jpeg)

#### 编辑条码格式步骤如下:

![](_page_34_Picture_564.jpeg)

当条码中包含 Q 时, 在移位处理时有 Q/W (重量) 和 Q/Q (数量) 出现。

如果一个条码头两位是数字,那么我们称之为识别码。这两位数字就不能在其他条码格式中使用。如果这两位数 字在其他条码格式中出现,会出现"rept bar xx"(意思是这个识别码在 XX 条码格式中已经出现过了)或者" $R$ EPT card G"(意思是这个识别码已经在金卡中使用过了)又或者是"REPT card S"(意思是该识别码已经在银卡中使用过了)。

\*正值表示右移,负值表示左移. 缺省偏移量为 0. 由于条码的内容前后关联,所以需要所有项目编完后保存。

在解码时,如果条码内容中没有 A 或 P,缺省用 Q/W 的格式.如果有,则根据 plu 号或货号判断该物品的类型是计重 还是计数,如果是计重,用 Q/w 格式,如果是计数,用 Q /q 格式。

最多 12 (0~12) 种条码格式。缺省收据上的条码格式为 1 号, 标签上的为 2 号, 总计标签上的为 3 号。

编完第 12 个格式后自动结束。只打印已编辑的条码格式清单 注意:如果格式中前面两个数字为固定数字 0~9,不同格式之间该 两位数不能相同,如相同,提示"rept bar 1"

![](_page_34_Picture_15.jpeg)

33

### 4.4.1.13 编辑条码格式和标签和收据的关系(113)

### 编辑条码格式步骤如下:

![](_page_35_Picture_498.jpeg)

最多 10 种固定(101~110)和 10 种自由(1~10)共 20 种标签格式。每种标签都可以有不同的条码格式。

#### 只打印已编辑的条码格式清单

![](_page_35_Picture_499.jpeg)

#### 4.4.1.14 更新进货总量(114)

#### 例:请输入下面的货物

![](_page_35_Picture_500.jpeg)

![](_page_35_Picture_501.jpeg)

注意:进货量的输入范围是:计重类为 0~999.999,计数类为 999999。

添加进货单

![](_page_36_Picture_328.jpeg)

4.4.1.15 盘点库存(115)

例:营业结束后,剩下物品如下:

![](_page_36_Picture_329.jpeg)

![](_page_36_Picture_330.jpeg)

注意: 不能输入负值。存货更新的范围为: 0~999999 (计数), 0~999.999 (计重)。 如果在第一步选择"yes",即用盘点值更新库存,实际结余将转为已有库存。进销存报表中的损耗计算是基于结余 转为库存进行的。

![](_page_36_Picture_331.jpeg)

4.4.1.16 编辑优惠信息(116)

PLU 有百分比优惠和新单价两种优惠方式;对总金额、全店货物和组织有百分比优惠。其优先级从高到低为:PLU, GROUP, ALL ITEM, TOTAL.

例: 优惠日期 04-06-18~04-06-19 的 9:30:00~18:30:00 (某个日期或时间为 0, 表示该日期或时间无限制) 优惠:除红提、哈密瓜和水产部外,所有商品优惠-12%,水产组优惠-15%,红提优惠-20%,哈密瓜新价格为 1.5 元/个。

![](_page_37_Picture_515.jpeg)

![](_page_38_Picture_491.jpeg)

**\***只有在无新价格**(**新价格为 **0** 表示无新价格**)**和优惠比率为零时,才可以切换。

4.4.1.17 编辑赠品(117)

每种商品或总价可以附赠品 3 种,最多 20 种商品可以有赠品。 例: 赠品有效时段 04-06-18~04-06-19 的 9:30:00~18:30:00 (某个日期或时间为 0, 表示该日期或时间无限制)

![](_page_38_Picture_492.jpeg)

![](_page_39_Picture_561.jpeg)

注意:赠品功能必须在 226 设置项中设置为"打印赠品"才生效。

#### 4.4.1.18 编辑优惠卡(118)

优惠卡只对总价打折

注意:在这里使用过的识别码不能作为其他条形码的识别码使用。

![](_page_40_Picture_456.jpeg)

![](_page_40_Picture_457.jpeg)

### 4.4.1.19 编辑随机抽奖(119)

例: 有效时段 04-06-18~04-06-19 的 9:30:00~18:30:00 (某个日期或时间为 0, 表示该日期或时间无限制) 对总价>=50 元的收据每 20 张进行随机抽奖,奖品最多 3 种。

![](_page_40_Picture_458.jpeg)

![](_page_40_Picture_459.jpeg)

注意: 抽奖功能必须在设置项 227 设置为"收据上打印中奖"后才生效。

随时可以打印出目前设置的所有促销、抹零和与促销有关的设置的相关信息。

![](_page_41_Picture_381.jpeg)

![](_page_41_Picture_382.jpeg)

### 4.4.1.21 修改生产日期(121)

可以修改当前的生产日期,但并不影响系统的时间。

![](_page_41_Picture_383.jpeg)

### 4.4.1.22 打印PLU信息(122)

可以打印需要的 PLU 信息供参考

![](_page_41_Picture_384.jpeg)

### 4.4.2 收据标签设置(第二组)

本设置项表列出了本组所有的设置项,表中的参数值显示在总价(第三行)。

![](_page_42_Picture_580.jpeg)

![](_page_43_Picture_477.jpeg)

### 4.4.3 数据清除(第三组)

本组包含了以下 5 个设置项:

![](_page_43_Picture_478.jpeg)

#### 4.4.3.1 删除PLU (301)

![](_page_43_Picture_479.jpeg)

注意: 虽然 PLU 被删除了, 但不影响其已有的统计。

### 4.4.3.2 删除部门 (302)

![](_page_43_Picture_480.jpeg)

注意:删除之前首先要确定该部门已经不存在 PLU,否则会造成信息的不准确; 部门不存在后,以前归属该部门的 PLU 全部改属临时部门(部门 0)。

4.4.3.3 删除报表(303)

| 步骤  | 说<br>明                              | 按键和操作   | 第<br>$\frac{1}{2}$<br>,,<br>显示 | 第<br>$\longrightarrow$ $\Lambda$ $\longrightarrow$<br>二行<br>显示 | 第三行<br>$-1$<br>显示 | 提示行<br>底行<br>显示 | 光标<br>显示 |
|-----|-------------------------------------|---------|--------------------------------|----------------------------------------------------------------|-------------------|-----------------|----------|
| 第1步 | 置状态<br>上午<br>$\tau$<br>心<br>$\pm 1$ | ------- | $\Omega$<br>∽<br>Ĵ٢<br>VJ.     |                                                                | -------           | clear<br>Data   |          |

![](_page_44_Picture_379.jpeg)

注意:该设置项删除了除周/月/年外的所有报表的内容。

#### 4.4.3.4 删除全部报表(304)

![](_page_44_Picture_380.jpeg)

注意:该设置项删除了所有报表的内容。

#### 4.4.3.5 秤数据复位(305)

![](_page_44_Picture_381.jpeg)

#### 注意:特别小心数据复位,数据复位将清除所有的输入并将所有的设置项(除设置第 *5* 组和以太网设置 *702*)恢 复为出厂缺省值。

4.4.3.6 删除交易流水数据(307)

![](_page_44_Picture_382.jpeg)

### 4.4.4 操作者设置(第四组)

本设置项表列出了本组所有的设置项,表中的参数值显示在总价(第三行)。

![](_page_45_Picture_590.jpeg)

![](_page_46_Picture_511.jpeg)

![](_page_47_Picture_485.jpeg)

\*以单价/总价小数点位数为 2 位为例。

\*\*一旦报表删除时间类型变化,将自动删除除周/月/年报表外所有报表的内容,所以在转换前请特别注意。 \*\*\*选定后会打出一些字符供参考

注意:显示和打印时,小数点后有效位始终与设置中单价和总价小数点后有效位保持一致。

4.4.5 报表设置(第六组) (Report)

4.4.5.1 报表类型

#### 本收银秤提供了如下 **15** 种报表供您选择:

- ♫ 602:销售报表 ♫ 607:小时报表 ♫ 608:结账报表
- ♫ 603:PLU 报表
- 604: 促销报表

♫ 606:部门时段报表

- ♫ 605:部门报表
- ♫ 610:取消/退货报表 ♫ 611:操作员报表

♫ 609:进销存报表

♫ 615:年报表 ♫ 616:组合报表

♫ 612:开钱箱记录 ♫ 613:周报表 ♫ 614:月报表

- ♫ 617:交易流水表 ♫ 618:(国外专用)
- ♫ 619:库存报表
- ♫ 620:盘点报表

- 有两种删除报表的方法,自动和手动,下面将仔细介绍。
- 自动删除报表(出厂设置状态)

设置删除报表的方式为自动删除

![](_page_47_Picture_486.jpeg)

一旦删除报表方式变为自动删除,报表每天的 00:00:00 将被自动删除,开始时间也同样是每天的 00:00:00。 秤内保留 2 个有效日(有交易存在)的报表和一个累计报表,相应地在报表设置中会出现报表时间的选择。例举 打印销售如下:

![](_page_47_Picture_487.jpeg)

![](_page_48_Picture_492.jpeg)

注意:累计报表由设置项 S303 删除.S303 只控制累计报表。

#### 手动删除报表

![](_page_48_Picture_493.jpeg)

一旦删除报表的方式变为手动删除,删除报表将由客户自己控制。如果需要可以在设置 303 中删除报表[详情见 删除报表(303)那一节]。一旦删除,除周月年报表外,别的报表将全部被删除,同时删除报表的时刻将自动变 为新报表的开始时刻。注意:如果使用库存管理功能,请不要使用手动删除功能。

#### 删除所有的报表

在设置 304 和 305 都可以删除所有的报表,请特别注意,305 不但删除了报表,同时也删除了秤上的所有数据, 并将秤复位,请慎用。详情见删除报表(303)和秤数据复位(305)那两节。 一旦所有的报表被删除,该时刻自动变为报表的开始时刻。

#### 4.4.5.2 恢复报表出厂设置

![](_page_48_Picture_494.jpeg)

下面的表格中有报表设置项 602~614 的设置缺省值和各自的设置操作步骤。

### 4.4.5.3 报表组合(616)

![](_page_48_Picture_495.jpeg)

![](_page_49_Picture_202.jpeg)

一旦设置完成,通过快捷键打印出的组合报表将只包含那些在本设置内设置为包含在组合报表中的报表。

### 4.4.5.4 打印日志(流水账)(617)

可以打印出各种与销售和操作有关的日志。有销售日志、促销日志和退货日志。

![](_page_49_Picture_203.jpeg)

\* 缺省为存储的第一张收据的收据号,所以输入的值不能比它小。

\*\* 缺省为存储的最后一张收据的收据号,所以输入的值不能比它大。

### 4.4.5.5 报表设置项/设置操作步骤/出厂值

设置报表的步骤为:首先进入相应设置项(详情请进入设置项章节),然后按下表的步骤对相应设置项进行设置。表中的出厂值为相应设置步骤的出厂值。

![](_page_50_Picture_472.jpeg)

\* 如果该步选择开始号,结束号那一步才出现。

\*\* 如果报表删除为自动删除才有该项。如果报表删除为自动删除,可以选择三天报表,即当天,前一有效日和前面第二个有效日,有交易日为有效日,无交 易的日为无效日,累计报表的删除由设置项 303 完成。如果报表删除为手动删除,设置中不出现相关设置内容。删除报表后,收据号自动变为 1。

\*\*\* 销售报表的缺省值为详细报表。

### 4.4.6 设置通讯参数 (第七组)

本设置组有串口(RS-232)设置和网络(Ethernet )设置两个设置项。

### 4.4.6.1 串口(RS-232)设置(701)

![](_page_51_Picture_473.jpeg)

### 4.4.6.2 网络(Ethernet)设置(702)

如果可以联网,请按下列方式设置网络参数。

![](_page_51_Picture_474.jpeg)

第 8 组有两个设置项,设置或修改密码和设置权限。而密码有四种:操作员密码、管理员密码、老板和服务密码。 下表为密码编辑和输入及权限信息:

![](_page_52_Picture_507.jpeg)

#### 4.4.7.1 设置或修改密码(801)

![](_page_52_Picture_508.jpeg)

 根据进入设置时的密码权限,决定哪些密码项可见和可以修改。例:用操作员的密码进入只能看到和修改操 作员的密码,不能修改管理员或老板的密码。

● 如果重复输入的与刚输入的不同,显示"PW ERROR"一秒钟,并要求重新输入。

\*如果不输入,空表示取消密码。如不想修改密码,在确认请输入密码时按[设置]键退出即可。

如果设置操作员密码,还需输入操作员号。如:

![](_page_52_Picture_509.jpeg)

### 4.4.7.2 设置权限(802)

如果进入设置时用的是老板的密码,可以设置操作员和管理员的权限。如果进入时用操作员或管理员密码,则权 限设置不可见。用老板的密码进入设置后,修改权限的步骤如下:

![](_page_52_Picture_510.jpeg)

bTwin 电子收银秤 **both and the control of the control of the control of the control of the control of the control of the control of the control of the control of the control of the control of the control of the control of the** 

![](_page_53_Picture_101.jpeg)

设置项编号前的加号表示增加该权限,减号表示删除该权限。减号主要用于当增加某组的权限后,但该组的某些 项的权限需要禁止的情况。如果输入有误,提示"error input", 并要求重新输入。All 表示所有权限,空表示无权限。

## 5 出错信息

### 5.1 警告信息

警告信息在操作出错时出现,提示操作者出错的原因。出现后一般持续1至2秒,然后恢复警告信息出现前的状 态;或者操作者需按清除键,清除警告信息。

![](_page_54_Picture_267.jpeg)

## 5.2 故障信息

故障信息在本机发生故障时出现。该信息出现后将到故障被排除后才会消失。

![](_page_54_Picture_268.jpeg)

bTwin 电子收银秤 **both and the control of the control of the control of the control of the control of the control of the control of the control of the control of the control of the control of the control of the control of the** 

![](_page_55_Picture_153.jpeg)

开发/生产/测试该产品的梅特勒-托利多工厂已取得:

- 1S09001 国际质量管理体系认证
- ISO14001 国际环境管理体系认证
- GB/T28001 职业健康安全管理体系认证<br>(覆盖 04SAS19001 所有挂术中容) (覆盖 OHSAS18001 所有技术内容)

![](_page_56_Picture_4.jpeg)

(苏)制 00000070 号

销售/服务:梅特勒-托利多(常州)称重设备系统有限公司 制 造:梅特勒-托利多(常州)测量技术有限公司 地址:江苏省常州市新北区太湖西路 111 号 电话:0519-86642040(总机) 传真:0519-86641991 邮编:213125 E-mail: ad@mt.com 网址:http://www.mt.com \*179498\*

179498 R06

http://www.mtchina.com